Biz Box ルータ「N1200」 ファームウェアバージョンアップ手順書

# 目次

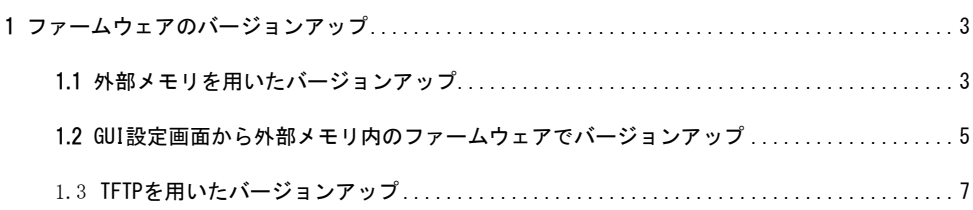

# **1**.ファームウェアのバージョンアップ

 当社ホームページから入手したファームウェアを本製品へ転送する時の概要と手順を説明します。 ファームウェアバージョンの古いものから新しいものに更新できるだけでなく、逆に新しいものから古いも のに戻すこともできます。

【注意 】

- ・本製品が再起動するまでの間は、絶対に本製品の電源を切らないでください。内蔵メモリへの書 き込み中に電源を切ると、本製品を起動することができなくなり、修理が必要になります。
- ・本製品の microSD ランプまたは USB ランプが点灯/点滅している間は、USB メモリを取り外さな いでください。USB メモリ内のデータを破損することがあります。microSD または USB ボタンを 2 秒間押し続けて、ランプが消灯していることを確認してから取り外してください。
- ・FAT または FAT32 形式でフォーマットされていない USB メモリは、本製品で使用できません。
- ・USB ハブを介して、複数の USB メモリを本製品に接続することはできません。
- ・USB 延長ケーブルは、種類によっては動作しないことがあります。本製品の USB ポートに直接挿 入してご使用ください。

#### **1.1** 外部メモリを用いたバージョンアップ

外部メモリ(microSD またはUSBメモリ)に保存したファームウェアを本製品に読み込ませて、バージョン アップができます。

外部メモリを用いてバージョンアップをするには、以下の手順を参照願います。

# **1** 当社ホームページから入手したファームウェアを、外部メモリに保存します。

ファイル名は"n1200.bin"とします。 同時に設定ファイルを読み込ませたい場合は、設定内容(コマンド)をテキストファイルに保存します。 ファイル名は"config.txt"とします。

【 Memo 】 それぞれのファイル名は、 external-memory exec filename コマンド、 external-memory config filename コマンドで変更することができます。

#### **2** 外部メモリを、動作中の本製品に接続します。

外部メモリを認識すると、ブザーが鳴り、本製品の microSD または USB ランプが点灯します。

#### **3 microSD** または **USB** ボタンを押しながら **DOWNLOAD** ボタンを **3** 秒以上押し続けます。

ブザーが鳴り、microSD または USB ランプが点滅して、ファームウェアを本製品に読み込みます。続 いて、microSD,USB,DOWNLOAD のランプが交互に点灯してファームウェアを内蔵メモリにコピーし ます。

# **4** 本製品が自動的に再起動します。

正しくバージョンアップされたか、show environment コマンドで確認します。

【注 意 】外部メモリを用いたバージョンアップを禁止するには以下のコマンドを使用します。 operation external-memory download permit off

【Memo】再起動すると、本製品は外部メモリ内のファームウェアと設定ファイルで動作します。 この必要がない場合は、本製品が再起動して POWER ランプが点滅している間に外部メモ リを取り外します。

【Memo】外部メモリに保存されているファイルやフォルダの数、構成によってはファイルの検索に長 い時間がかかる場合があります。 検索時間を短くするためには、ルートに近い位置にファイルを保存するか、ファイルを指定し て自動検索の時間を省いてください。 external-memory config filename external-memory exec filename external-memory auto-search time

【Memo】microSD は容量 2GB まででの動作を確認しております。

# **1.2 GUI** 設定画面から外部メモリ内のファームウェアでバージョンアップ

GUI 設定画面から外部メモリを用いてバージョンアップをするには、以下の手順を参照願います。

### **1** 当社ホームページから入手したファームウェアを、外部メモリに保存します。

ファイル名は"n1200.bin"とします。 同時に設定ファイルを読み込ませたい場合は、設定内容(コマンド)をテキストファイルに保存します。 ファイル名は"config.txt"とします。

【 Memo 】 それぞれのファイル名は、 external-memory exec filename コマンド、 external-memory config filename コマンドで変更することができます。

#### **2** 外部メモリを、動作中の本製品に接続します。

外部メモリを認識すると、ブザーが鳴り、本製品の microSD または USB ランプが点灯します。

### **3 GUI** 設定画面を開きます。

パソコンで Web ブラウザを起動して、アドレス欄に「http://192.168. 100.1/」と半角英字で入力して から、「OK」をクリックします。

「192.168.100.1 へ接続」画面が表示されます。

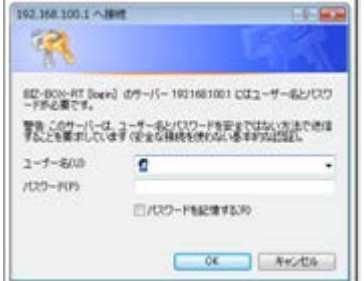

何も入力せずに、「OK」をクリックします。

本製品の設定画面のトップページが表示されますので、「管理者向けトップページへ」をクリックしま

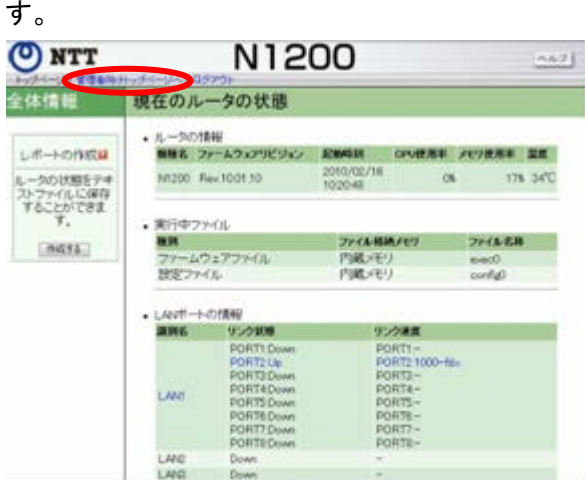

管理者向けトップページが表示されますので、画面左の「保守」をクリックします。

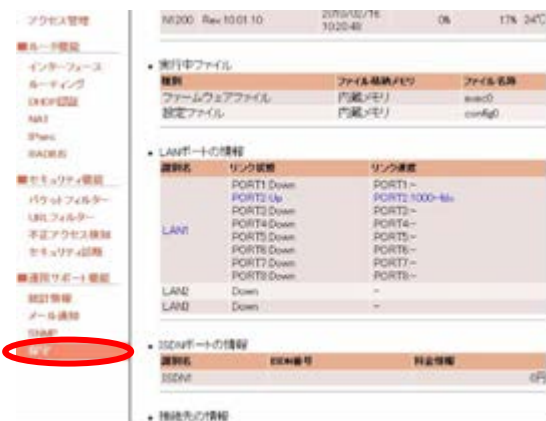

保守画面が表示されますので、「ファームウェアファイルの管理」の「ファームウェアファイルのコピー」 を実行します。

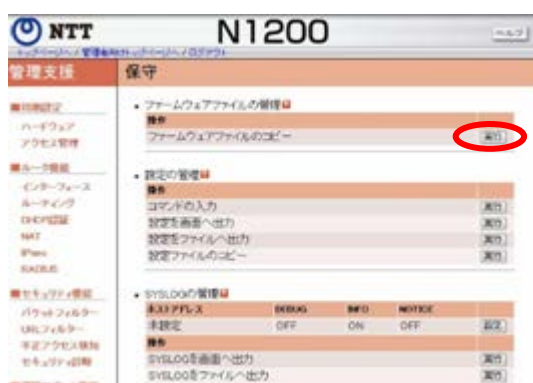

ファームウェアファイルのコピー画面が表示されます。

「コピー元のファイル名」でファームウェアが保存されている外部メモリを選択→参照ボタンをクリックし てファームウェアを選択します。(例では"n1200.bin")

コピー先のファイル名で「exec0」を選択し、実行ボタンをクリックします。

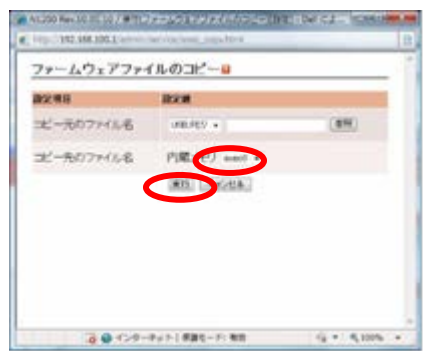

# **5** 本製品が自動的に再起動します。

設定画面のトップページで正しくバージョンアップされたか確認します。

# **1.3 TFTP** を用いたバージョンアップ

TFTP を用いてバージョンアップする場合は、本製品は TFTP サーバーとして動作し、パソコンは TFTP クラ イアントとして動作します。

Windows の場合はコマンドプロンプトから、MacOS X の場合は「ターミナル」アプリケーションから、 tftp コマンドが実行できます。

TFTP の実行形式はそれぞれの OS に依存します。次のポイントに注意して実行してください。

- ・ 転送モードはバイナリにします。(binary や bin と表現される)
- ・ 本製品側のファイル名は exec です。送信元のファイル名は"n1200.bin" です。

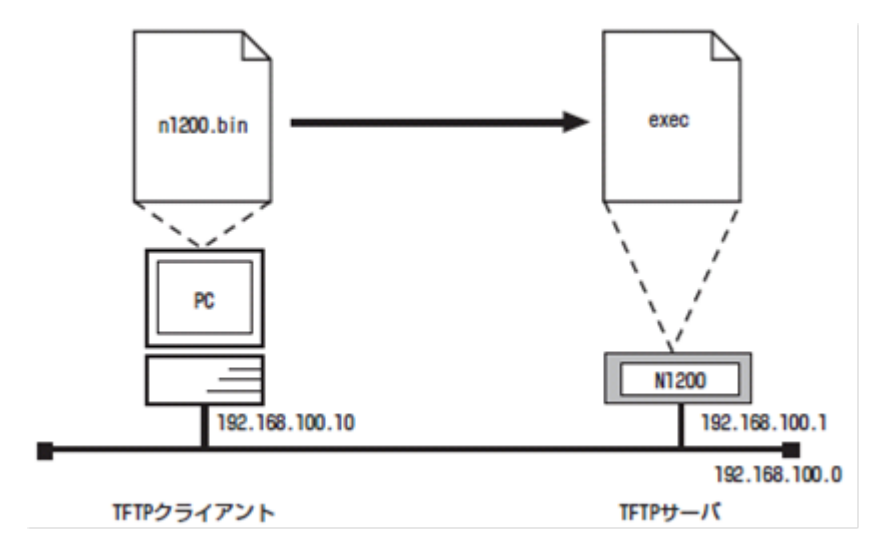

【Memo】ファームウェアをバージョンアップしてもユーザの設定内容は変更されません。

あらかじめ本製品に、ファームウェアを転送するパソコンの IP アドレスを設定します。 また、プログラムの変更中の不安定な状態を避けるために、PP 側の通信を中止します。次の例ではパソ コンの IP アドレスを 192.168.100.10 としています。

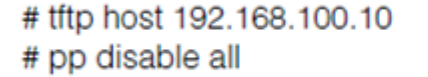

【注 意 】この手順では最後に save していないので、リスタート後は必ずしも pp disable all の状 態ではありません。

Windows パソコンから TFTP によりファームウェアを転送する場合は、以下のようにします。 それ以外の場合はこの手順を参考に行ってください。192.168.100.1 は本製品の IP アドレスです。 C:¥>tftp -i 192.168.100.1 PUT n1200.bin exec Transfer successful: xxxx bytes in x second, xxxx bytes/s

C:¥

転送したファームウェアを内蔵メモリに書き込んでいる間、microSD,USB,DOWNLOAD のランプが交互 に点灯します。内蔵メモリに書き込まれると、自動的に再起動します。

外部メモリ上のファームウェアで動作している場合には、ファイル名を指定しない限り外部メモリのファーム ウェアが変更されます

【Memo】内蔵メモリに書き込む時間が長いため、TFTP クライアントがタイムアウトする場合がありま すが、正常にバージョンアップできます。

【Memo】本製品では上記コマンドのオプションとして no-reboot (リブートしない)、reboot (リブー トする) が指定可能です。

最後に、正しくバージョンアップされたか、show environment コマンドで確認します。